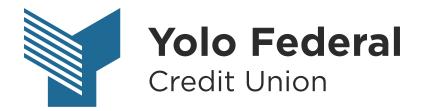

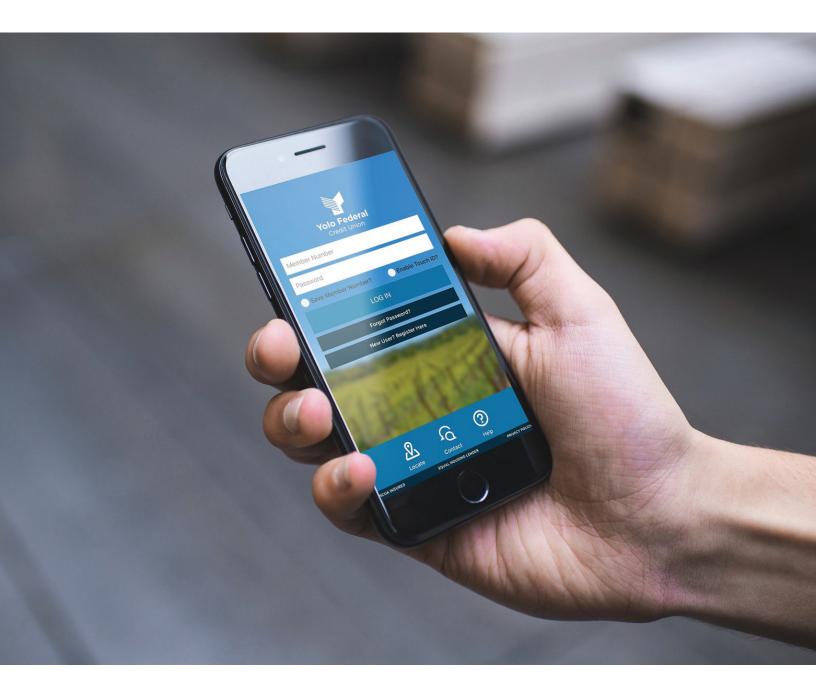

## USER GUIDE Accounts

## ACCOUNTS

All accounts are listed at the top of the screen in boxes. If there are more than 4 accounts, you will need to click the arrow on the far right to scroll through the remainder of your accounts.

| REGULAR SHARES (99S1) \$47.01 Available | i SUB REGULAR SHARES<br>(99S2)<br>\$26.05<br>Available | i SIMPLY CHECKING<br>(99S5)<br>\$72.00<br>Available | i VISA PLATINUM REW ↔<br>(99L23)<br>\$500.00<br>Available | > |
|-----------------------------------------|--------------------------------------------------------|-----------------------------------------------------|-----------------------------------------------------------|---|
| Current \$47.01                         | Current \$26.05                                        | Current \$72.00                                     | Current \$0.00                                            |   |

## The transactions listed below the boxes correspond to the account that is highlighted dark blue. Click on the box you want to view transactions for.

| <b>i</b><br> | REGULAR SHARES (99S1)<br>\$47.01<br>Available<br>Current \$47.01 | i SUB REGULAR SHARES<br>(99S2)<br>\$26.05<br>Available<br>Current \$26.05 | i SIMPLY CHECKING<br>(99S5)<br>\$72.00<br>Available<br>Current \$72.00 | (<br>\$5<br> | FINUM REW<br>99L23)<br>000.00<br>railable<br>ent \$0.00 | • |
|--------------|------------------------------------------------------------------|---------------------------------------------------------------------------|------------------------------------------------------------------------|--------------|---------------------------------------------------------|---|
|              |                                                                  | Transac                                                                   | ctions                                                                 |              |                                                         | ⊜ |
|              |                                                                  |                                                                           | *                                                                      | Search       |                                                         |   |
| DATE         | DESCRIPTION                                                      |                                                                           |                                                                        | AMOUNT       | BALANCE                                                 |   |
| 05-31-2018   | Mobile Transfer IB                                               |                                                                           |                                                                        | \$1.00       | \$52.00                                                 | ~ |
| 05-31-2018   | Mobile Transfer IB                                               |                                                                           |                                                                        | \$1.00       | \$51.00                                                 | ~ |
| 05-31-2018   | Mobile Transfer IB                                               |                                                                           |                                                                        | \$50.00      | \$50.00                                                 | ~ |
| 05-16-2018   | CLEAR LOAN                                                       |                                                                           |                                                                        | - \$855.05   | \$0.00                                                  | ~ |
| 05-15-2018   | S1/L63                                                           |                                                                           |                                                                        | - \$65.00    | \$855.05                                                | ~ |
| 05-03-2018   | hello! IB                                                        |                                                                           |                                                                        | - \$10.00    | \$920.05                                                | ~ |

To search for a transaction within a specific account, click on the account you want to search and type into the search box.

|           | i REGULAR SHARES<br>(99S1)<br>\$47.01<br>Available<br>Current \$47.01 | i SUB REGULAR SHARES<br>(99S2)<br>\$26.05<br>Available<br>Current \$26.05 | i SIMPLY CHECKING<br>(99S5)<br>\$72.00<br>Available<br>Current \$72.00 | (9<br>\$50<br>Ava | NUM REW *<br>09L23)<br>00.00<br>ailable<br>nt \$0.00 | > |
|-----------|-----------------------------------------------------------------------|---------------------------------------------------------------------------|------------------------------------------------------------------------|-------------------|------------------------------------------------------|---|
|           |                                                                       | Transac                                                                   | ctions                                                                 |                   | (                                                    | 9 |
|           |                                                                       |                                                                           |                                                                        | Penny Winkle      |                                                      |   |
| DATE      | DESCRIPTION                                                           |                                                                           |                                                                        | AMOUNT            | BALANCE                                              |   |
| 05-01-201 | 18 CHECK TO - PENNY WINKLE                                            |                                                                           |                                                                        | - \$10.00         | \$74.00                                              | ~ |

To download transactions for an account, click on the arrow down button to the left of the search box. You will then have the option to choose whether you want to download a QuickBooks, Quicken, or Comma Delimited (Excel) file. You will then choose the account you want to download transactions for and the time period. Click NEXT and then DOWNLOAD.

| <b>i i</b> | REGULAR SHARES<br>(99S1)<br>\$47.01<br>Available<br>Current \$47.01 | i SUB REGULAR SHARES<br>(99S2)<br>\$26.05<br>Available<br>Current \$26.05                                                                                                    | i SIMPLY CHECKING *<br>(99S5)<br>\$72.00<br>Available<br>Current \$72.00 | i VISA PLATINUM RE<br>(99L23)<br>\$500.00<br>Available<br>Current \$0.00 | ×w • |
|------------|---------------------------------------------------------------------|----------------------------------------------------------------------------------------------------|--------------------------------------------------------------------------|--------------------------------------------------------------------------|------|
|            |                                                                     | Transa                                                                                                    | ctions                                                                   |                                                                          | ⊜    |
|            |                                                                     |                                                                                                    | → ±                                                                      | Search                                                                   |      |
| DATE       | DESCRIPTION                                                         |                                                                                                    |                                                                          | AMOUNT BAI                                                               | ANCE |
| 05-31-2018 | Mobile Transfer IB                                                  |                                                                                                    |                                                                          | \$1.00 \$52                                                              | .00  |
|            |                                                                     | Zur   Export Transactions     Select File Type:     Comma Delimited (CSV)     Select Account:     REGULAR SHARES (9951)     From:     05-01-2018     To:     05-31-2018     Tur     Vut | × •<br>• • • • • • • • • • • • • • • • • •                               |                                                                          |      |

You also have the option to print your transactions for each account. Click on the account you want to print transactions for and then in the right corner click on the printer icon.

| Ē <sup>Q</sup> i | REGULAR SHARES<br>(99S1)<br>\$47.01<br>Available<br>Current \$47.01 | i SUB REGULAR SHARES<br>(99S2)<br>\$26.05<br>Available<br>Current \$26.05 | i SIMPLY CHECKING<br>(99S5)<br>\$72.00<br>Available<br>Current \$72.00 | (9<br><b>\$50</b><br>Ava | NUM REW *<br>19L23)<br>00.00<br>ilable<br>nt \$0.00 |
|------------------|---------------------------------------------------------------------|---------------------------------------------------------------------------|------------------------------------------------------------------------|--------------------------|-----------------------------------------------------|
|                  |                                                                     | Transa                                                                    | ctions                                                                 |                          | ► ⊜                                                 |
|                  |                                                                     |                                                                           | *                                                                      | Search                   |                                                     |
| DATE             | DESCRIPTION                                                         |                                                                           |                                                                        | AMOUNT                   | BALANCE                                             |
| 05-31-2018       | Mobile Transfer IB                                                  |                                                                           |                                                                        | \$1.00                   | \$52.00                                             |

In the top right corner of each account box is a gear icon. Clicking on this icon will give you the option to hide/unhide the account and rename the account.

| Ē    | i REGULAR SHARES *<br>(99S1)<br>\$47.01<br>Available<br>Current \$47.01 | i Sub Savings * *<br>(9952)<br>\$26.05<br>Available<br>Current \$26.05 | i SIMPLY CHECKIN * | i V <del>ISA PLATINUM RE</del><br>(99L23)<br>\$500.00<br>Available<br>Current \$0.00 | / <b>*</b> |
|------|-------------------------------------------------------------------------|------------------------------------------------------------------------|--------------------|--------------------------------------------------------------------------------------|------------|
|      |                                                                         | Transac                                                                | ctions             |                                                                                      | ⊜          |
|      |                                                                         |                                                                        | *                  | Search                                                                               |            |
| DATE | DESCRIPTION                                                             |                                                                        |                    | AMOUNT BALAN                                                                         | ICE        |

To hide an account, click on the toggle to the right to switch it ON/OFF. Hiding an account will remove it from the boxes at the top of the screen.

|                            | ×       |
|----------------------------|---------|
| ccount Settings            |         |
| Hide Account               | <br>OFF |
| Sub Savings                | ø       |
|                            |         |
|                            |         |
|                            |         |
|                            |         |
|                            |         |
|                            |         |
| transier executed via with |         |

To unhide an account once it has been hidden, go to the gear icon at the top right of the screen. Click on settings and then click on the gear icon to the right of the account that you have hidden. Toggle it back to OFF. Click the X when you are finished to return back to the main dashboard.

|      |                       |                   |     |          |                  |        |                |          | 🔶 🔅 - |
|------|-----------------------|-------------------|-----|----------|------------------|--------|----------------|----------|-------|
|      |                       |                   |     | _        |                  |        |                | Menu     | ^     |
|      | AR SHARES 🏾 🌣         | i VISA PLATINUN   |     |          | C GRACE V        | /ISA 🌣 | Personalize    |          |       |
|      | 99S1)<br><b>47.01</b> | (99L23<br>\$500.0 |     |          | 99L78)<br>500.00 |        |                |          |       |
|      | vailable              | Available         |     |          | vailable         |        | Reset Password |          |       |
| Curr | ent \$47.01           | Current \$0       | .00 | Cu       | rrent \$0.00     |        |                |          |       |
|      |                       |                   |     |          | X                |        |                |          |       |
|      | Change Account C      | Order             |     |          | > $$             |        |                |          |       |
|      |                       |                   |     |          |                  | *      | General        |          |       |
| ESC  | Text Banking          |                   |     |          | - 18             |        |                |          |       |
| ELO  | Account Settings      |                   |     |          |                  |        |                |          |       |
| IVIE | Primary Account:      |                   |     |          |                  |        |                |          |       |
| lobi | REGULAR SHARES        | (99S1)            |     | \$47.01  | •                |        |                |          |       |
| lobi | Sub Savings (99       | (23)              |     | \$26.05  |                  |        | Social         |          | - 8   |
| lobi | Sub Savings (99.      | 52)               |     | \$20.03  | Ť                |        |                |          |       |
|      | SIMPLY CHECKING       | 5 (99S5)          |     | \$72.00  | •                |        |                |          | _     |
| LEA  |                       |                   |     |          | - 1              |        | YouTube        |          | ~     |
| 1/L€ | VISA PLATINUM R       | EWARD (99L23)     |     | \$500.00 | ۰                |        |                | Log Out  |       |
| ello | CLASSIC GRACE V       | ISA (99L78)       |     | \$500.00 | 0                |        | - \$10.00      | \$920.05 | ~     |
| 12M  |                       | ,,                |     | ,        | ~                |        | - \$5.00       | \$930.05 |       |

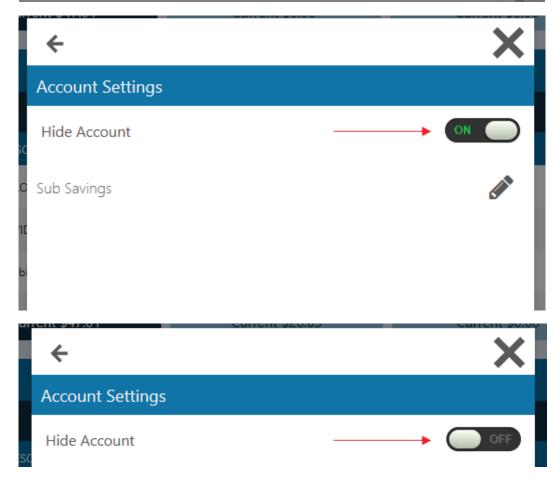

To rename an account, click on the gear icon on the top right corner of the account you want to change the name for. A box will pop up, click on the pencil, and then type on the line the name you want to change the account to. Click the save button to finish.

|                          | ×   |
|--------------------------|-----|
| Account Settings         |     |
| Hide Account             | OFF |
| <sup>A</sup> Sub Savings | #*  |
| e                        |     |
| c<br>c                   |     |
| e                        |     |
| ł                        |     |
| 3                        |     |
|                          |     |

|                  | ×   |
|------------------|-----|
| Account Settings |     |
| Hide Account     |     |
| W Sub Savings    | 🖺 🗙 |
|                  |     |
| ile              |     |
| ie               |     |
| R                |     |
| 53               |     |
|                  |     |

For additional account details, including payment date and amount due on loans, click on the "i" in the left corner of each account box. A pop-up box will appear with detailed information.

| Ē | REGULA <del>R SHARES</del> | ▶ i SUB REGU <del>LAR SHARES ✿  </del> | i SIMPLY <del>CHECKING *</del> | ▶ i VISA PLATINUM REW 🌣 |   |
|---|----------------------------|----------------------------------------|--------------------------------|-------------------------|---|
| 1 | (99S1)                     | (9952)                                 | - SIMPLY CHECKING -<br>(9955)  | (99L23)                 |   |
|   | \$47.01                    | \$26.05                                | \$72.00                        | \$500.00                | > |
|   | Available                  | Available                              | Available                      | Available               |   |
|   | Current \$47.01            | Current \$26.05                        | Current \$72.00                | Current \$0.00          |   |

|                               | ×                    |
|-------------------------------|----------------------|
| Details                       |                      |
| Available:                    | \$500.00             |
| Current:                      | \$0.00               |
| Account Number                | (99L23)              |
| Description                   | VISA PLATINUM REWARD |
| Date Opened                   | 03-08-2018           |
| Last Payment Posted           | \$0.00               |
| Interest Rate                 | 3.99%                |
| <sup>R</sup> Payment Due Date | 07-11-2018           |
| <sup>3</sup> Amount Due       | \$0.00               |
| Minimum Payment               | \$0.00               |
|                               |                      |